# **Руководство по работе с Web of science.**

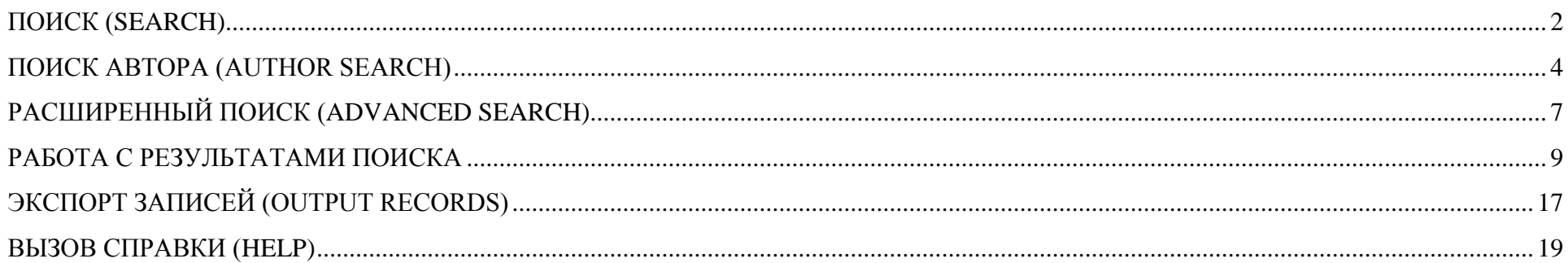

Web of Knowledge (WoK) – интегрированная web-платформа, созданная компанией Thomson Reuters, для предоставления информации о научных публикациях, материалах конференций, патентах. Она включает в себя несколько баз данных и доступ к внешним источникам, среди которых наибольший интерес представляет Journal citation report и Web of Science.

Web of science – мультидисциплинарная аналитическая реферативная база журнальных статей и научных конференций, а с недавних пор и монографий. Она включает в себя индекс цитирования (*Citation Index),* разработанный Ю. Гарфилдом*.* Web of Science самая авторитетная в мире аналитическая и цитатная база данных журнальных статей, объединяющие 3 базы:

*- Science Citation Index Expanded (SCIE) –* реферативная база по точным и естественным наукам, технике, медицине

*- Social Sciences Citation Index (SSCI)* - реферативная база по социальным наукам

*- Arts & Humanities Citation Index (A&HCI)* - реферативная база по гуманитарным наукам и искусству

*- Conference Proceedings Citation Index -* мультидисциплинарная база данных по материалам конференций, семинаров, симпозиумов, коллоквиумов и круглых столов

- *Book Citation Index– Social Sciences & Humanities (BKCI-SSH)* - мультидисциплинарная база данных, индексирующая монографии

Чтобы приступить к работе с Web of science проследуйте по адресу [http://apps.webofknowledge.com](http://apps.webofknowledge.com/)

## <span id="page-1-0"></span>**ПОИСК (SEARCH)**

Необходимо выбрать вкладку Web of science. В поисковую строку введите интересующее слово, а в выпадающем списке выберите область поиска: Topic (основное понятие, ключевое слово), Title (название статьи), Author (автор), ResearcherID (идентификатор ResearcherID), Organization-Enhanced (Организация), Language (Язык), Document type (Тип документа), Funding agency (Финансирующая организация), Grant Number (Номер гранта), Accession Number (инвентарный номер, уникальный номер для каждой публикации), Editor (редактор), Group Author (группа авторов), Publication name (название источника публикации - журнала, монографии, конференции), DOI (Digital Object Identifier – идентификатор цифрового объекта, например статьи), Year Published (год публикации), Address (адрес, аффилиация авторов, например, университет).

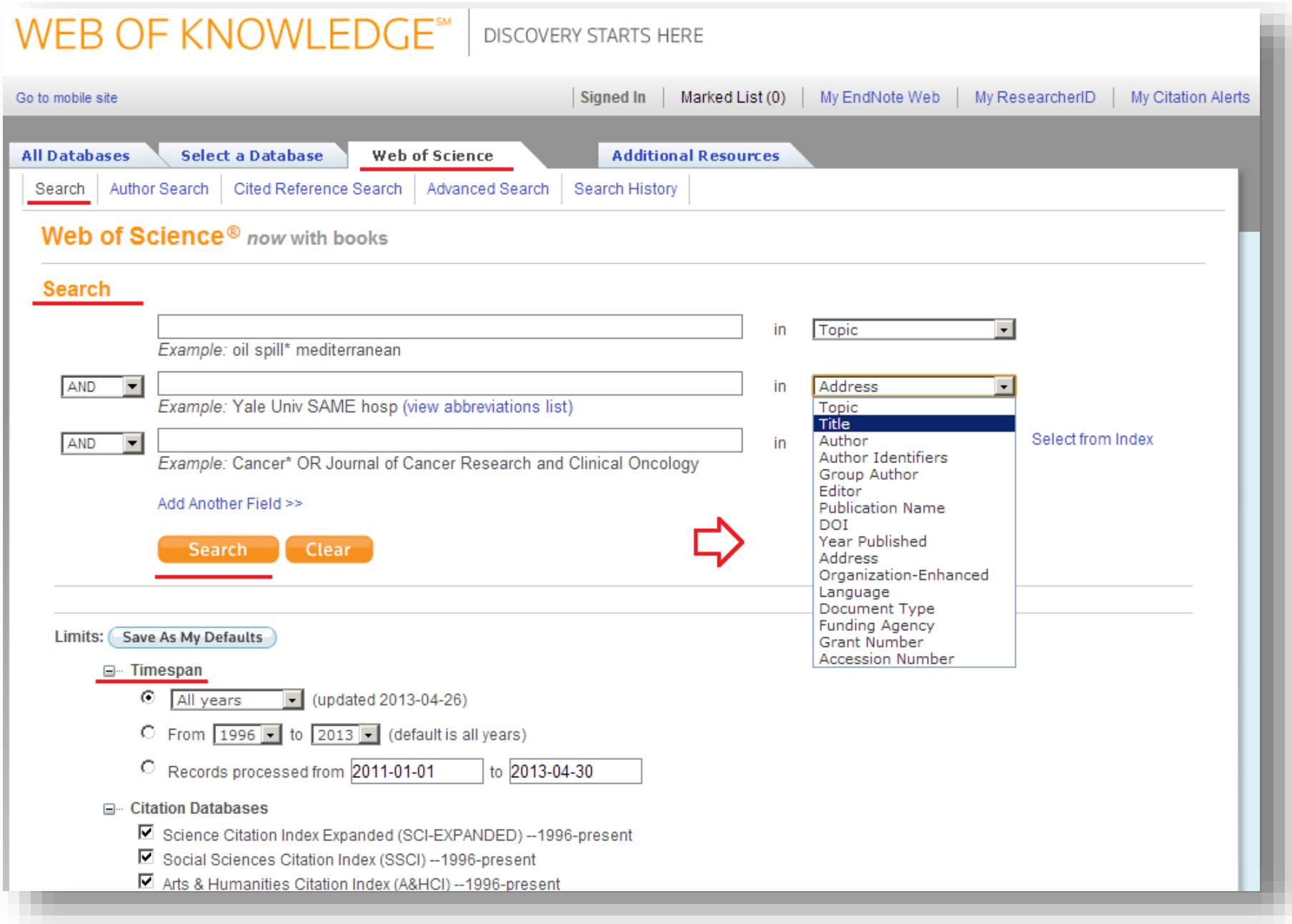

Выставите временной интервал (Timespan).

- В выпадающем списке окна выберите: All years (за все годы), Latest 5 years (последние 5 лет), или Year to Date (с начала года), или Latest 4 weeks (последние 4 недели), или Latest 2 weeks (последние 2 недели), или Latest (current) week (последняя, текущая неделя).

- Или выставите собственный временной интервал - Date range (Временной интервал)

# <span id="page-3-0"></span>**ПОИСК АВТОРА (AUTHOR SEARCH)**

Позволяет осуществлять поиск авторов, используя известные о нем данные: фамилия, инициалы, область исследований (Select research domain), принадлежность к организации (Select Organization). Последовательно переходите к следующей ступени или завершите поиск с уже имеющимися данными (Finish search). Идентифицирует все произведения определенного автора, отделяя от произведений разных авторов, имеющих одинаковые имена.

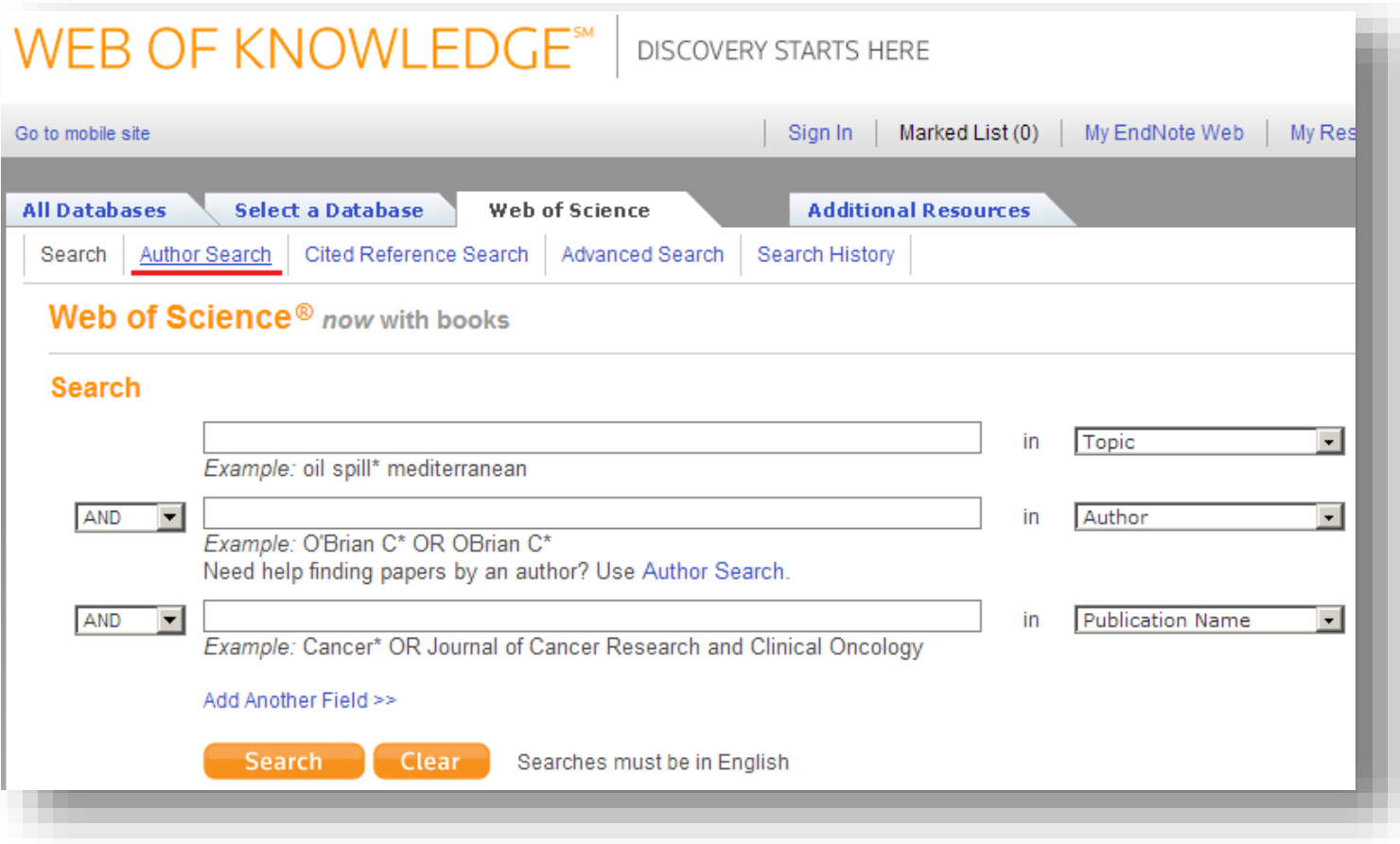

## Web of Science® now with books

<< Cancel Author Search

## **Author Search**

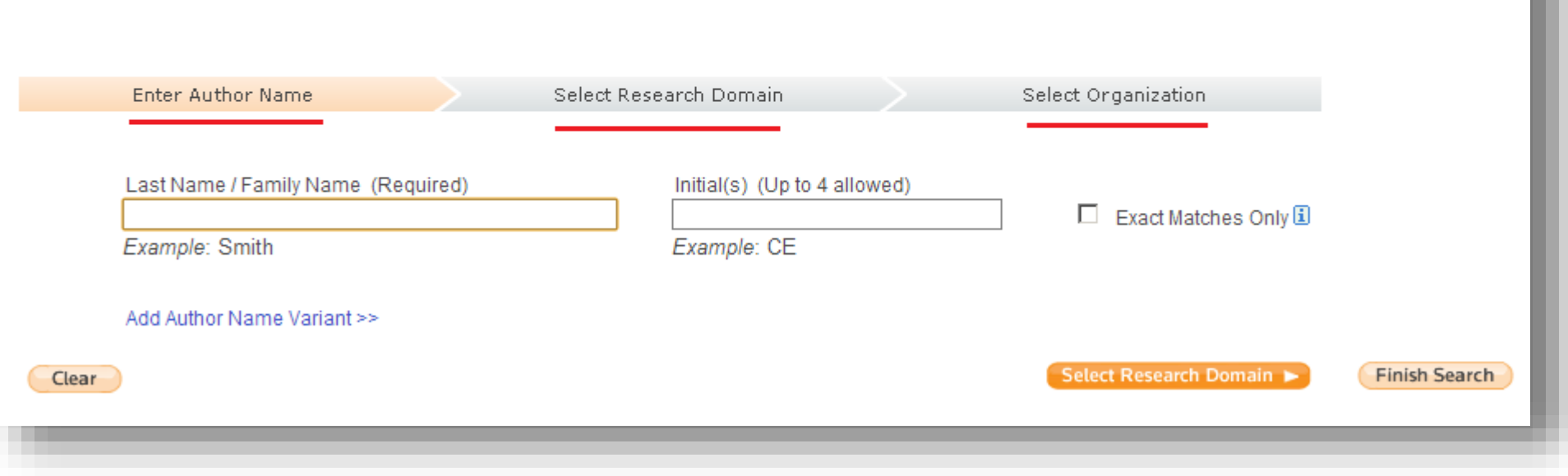

# <span id="page-6-0"></span>**РАСШИРЕННЫЙ ПОИСК (ADVANCED SEARCH)**

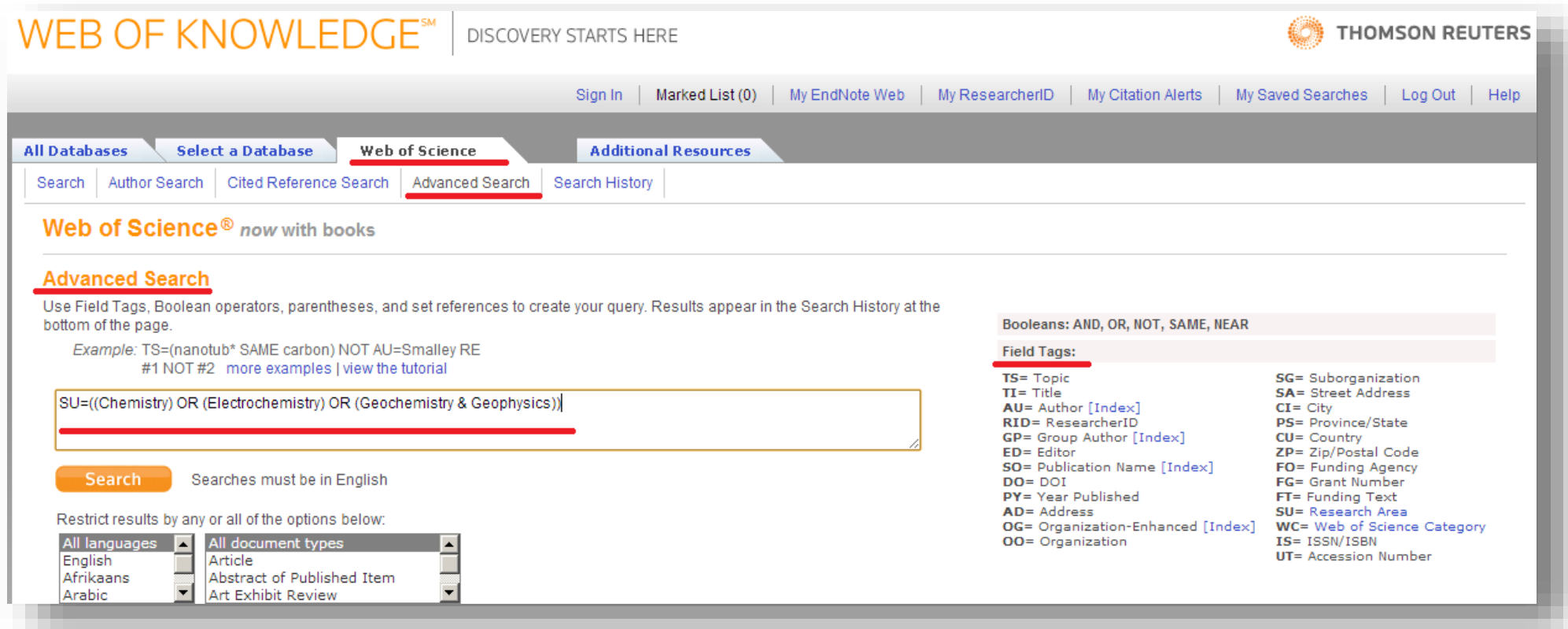

Перейдите во вкладку Advanced search. В поисковое окно поместите запрос, используя Fields tags. Обратите внимание на правильность синтаксиса.

Для объединения двух или более результатов запроса используйте оператор AND или функцию COMBINE SETS.

**E** Adjust your results settings

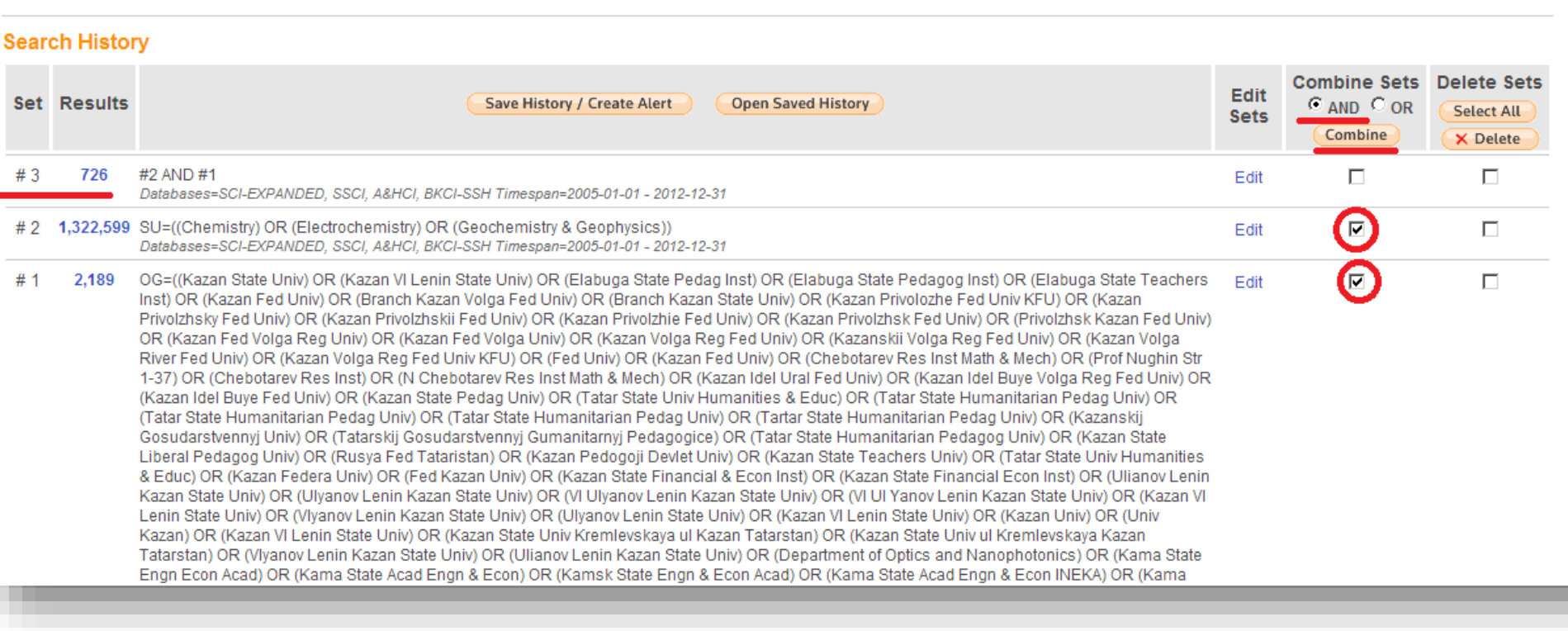

## Возможности поиска:

- 1) Логические операторы AND, OR, NOT, NEAR, SAME
- 2) Символы усечения слов (Wildcards, Hyphens, Apostrophes) \*,?, \$, о работе с которыми можно прочитать на странице<br>http://images.webofknowledge.com/WOKRS59B4\_2/help/WOS/hs\_wildcards.html

# <span id="page-8-0"></span>**РАБОТА С РЕЗУЛЬТАТАМИ ПОИСКА**

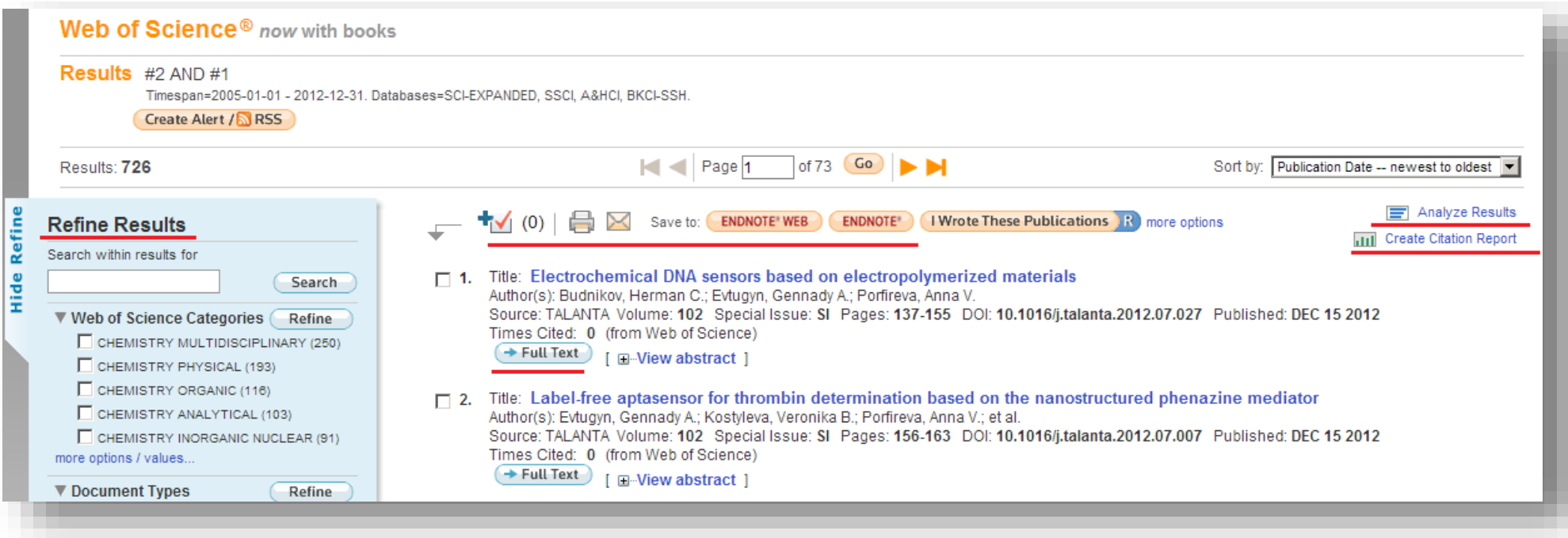

На станице отображаются результаты поискового запроса в виде краткой информации о публикации. Она содержит следующее данные - Название (title), автор (Authors), название и номер журнала, дата его публикации и номер страниц (Source), количество цитирований статьи в базе Web of Science (Times Cited) и следующие возможные функции:

- 1) панель уточнения и анализа результатов поиска (Refine Results)
- 2) возможность добавления записи в Список выбранных публикаций (Marked list)
- 3) отправка данных по электронной почте и вывод информации на печать
- 4) добавления публикации в Endnote Web, Researcher ID

Кнопка Full text означает переход к полнотекстовой версии публикации. Также можно, не покидая страницу поиска, щелкнув на View Abstract посмотреть аннотацию к статье.

## **Создание отчета цитирований (Create citation report).**

Подсчет цитируемости осуществляется через ссылку **Create citation report.**

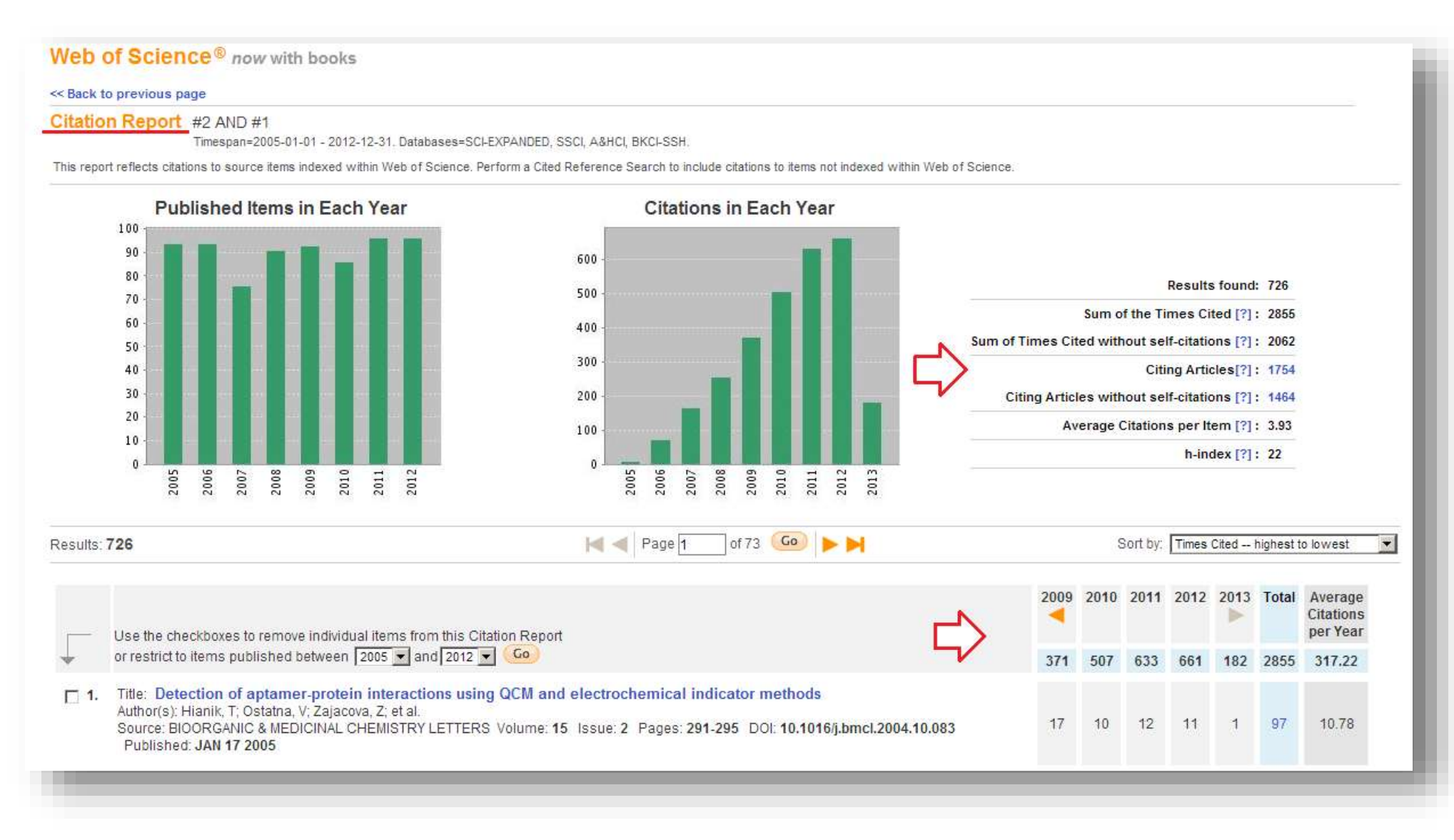

В графиках отображается динамика цитирования и публикационной активности, а также цитирование по годам. Справа – данные о цитировании и h-индекс. Система считает ссылки до настоящего момента, поэтому для подсчета цитирований за определенный временной интервал необходимо сложить данные о цитировании по годам, расположенные ниже, в столбцах.

**Анализ полученных результатов (Analyze Results).** 

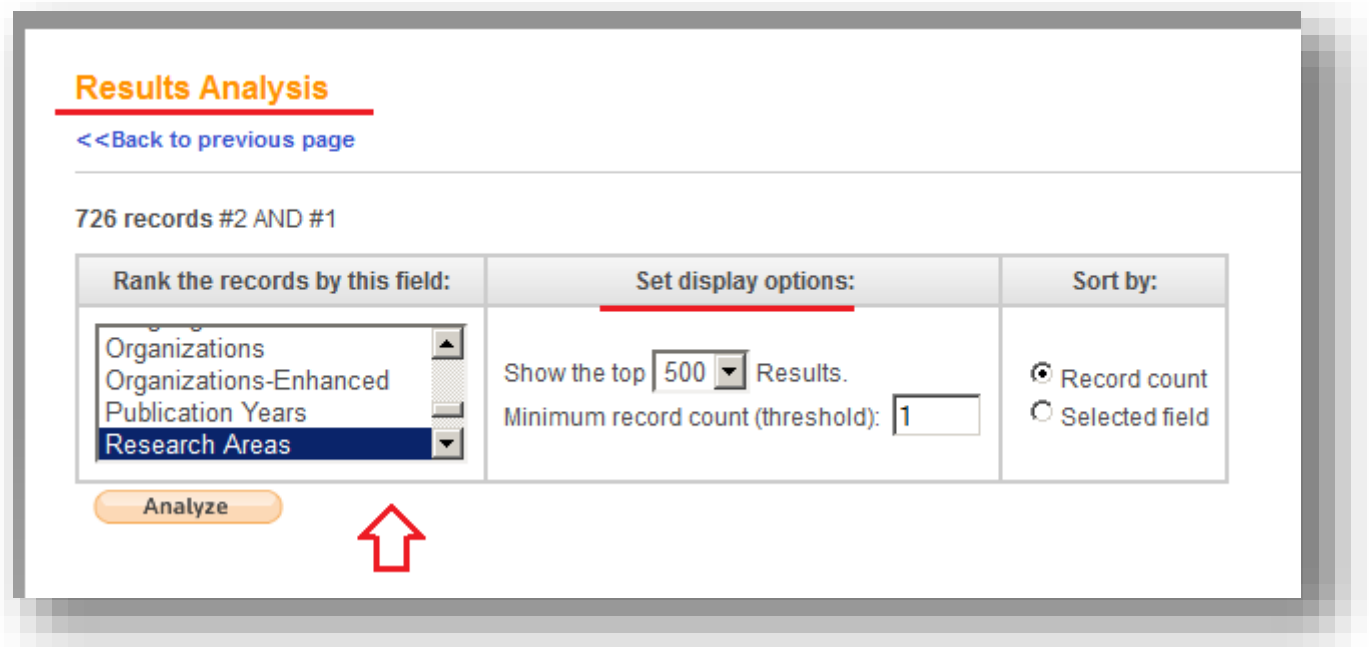

Позволяет анализировать результаты поискового запроса по следующим критериям (Rank the records by this field): автор, страна, годы публикаций, предметная область, категория Web of Science и т.д. Максимальное количество записей, которое может быть отображено на странице – 500 записей.

Выберите интересующий критерий и нажмите кнопку Analyze.

### 726 records #2 AND #1

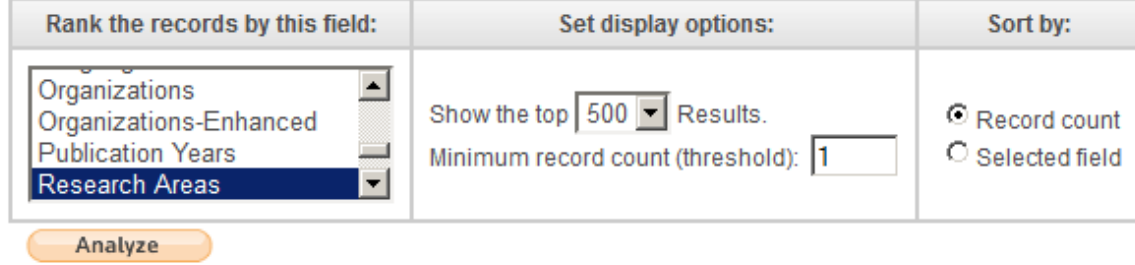

Use the checkboxes below to view the records. You can choose to view those selected records, or you can exclude them (and view the others).

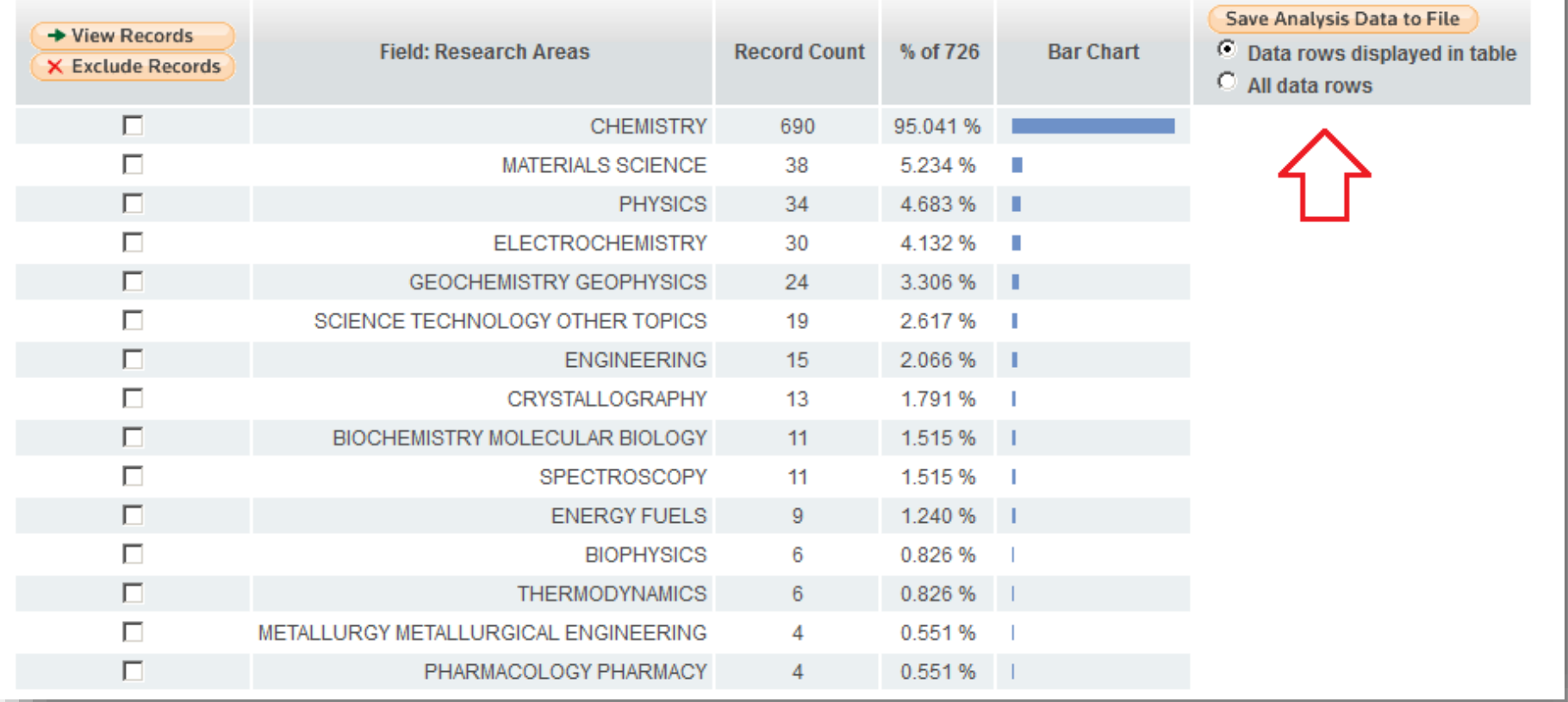

Результаты анализа (как полный вариант, так и только те, что показаны в текущей таблице) можно сохранить в отдельный файл. Для сохранения данных, отображенных на странице выберите Data rows displayed in table, для сохранения всех данных - All data rows. После этого щелкните кнопку Save Analysis Data to File.

**Анализ цитирования статьи - создание карт цитирований (Citation map).** Для того чтобы воспользоваться этой функцией необходимо выбрать интересующую статью и нажать "Citation map" под названием статьи.

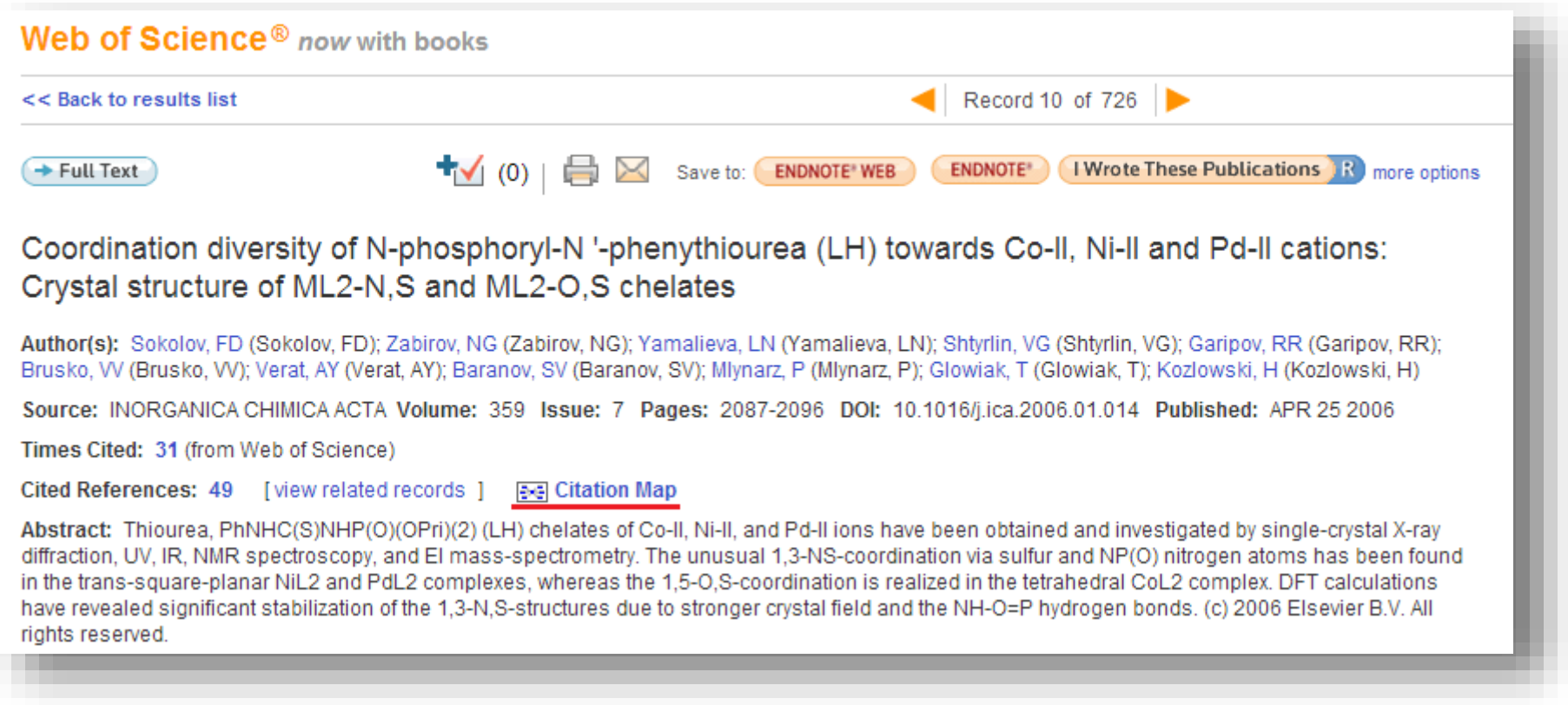

# **WEB OF KNOWLEDGE\***

DISCOVERY STARTS HERE

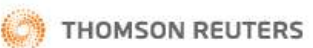

Citation Mapping Help | Close Citation Mar

#### **Citation Mapping Setup for Literature Record**

Use this screen to create a citation map for the record named in the title bar above (the target record) - you can map forward, backward, or both forward and backward citations for the target record - you can also sele the depth or number of generations of citation to map

#### **Select Direction:**

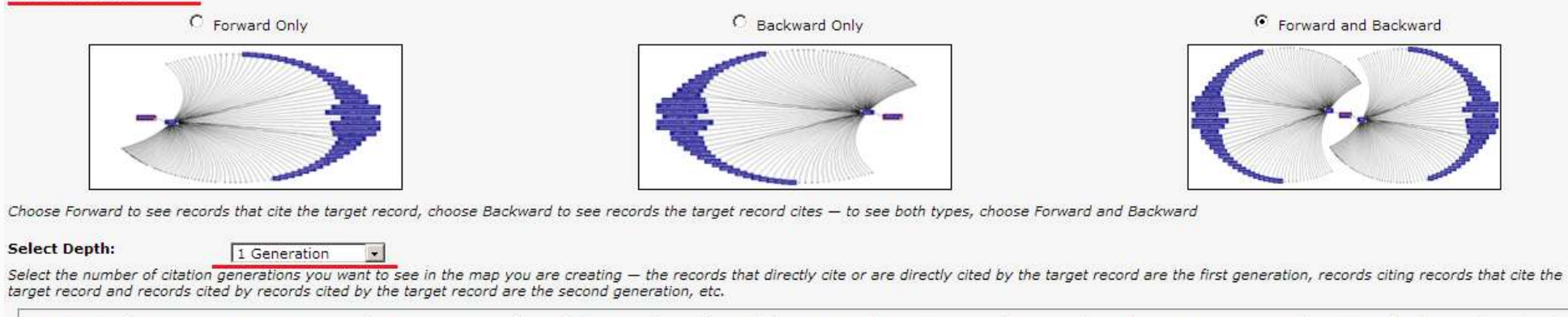

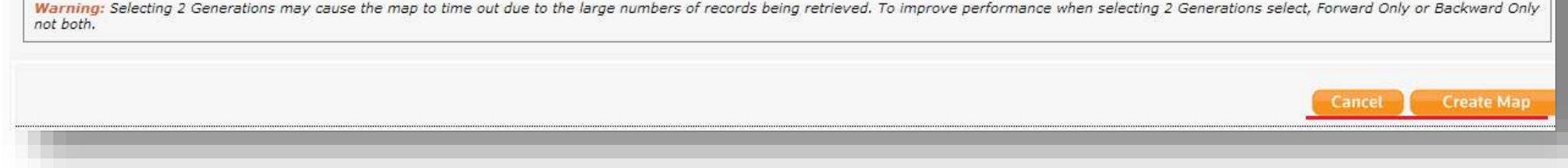

Выберите направления построение карты:

- работы, которые цитируют выбранную статью (forward only)
- работы, которые цитирует выбранная статья (backward only)
- оба варианта (forward and Backward)
- Глубина анализа (Select depth) 1 или более поколений цитат

В отдельном окне откроется подвижная карта, для корректного отображения которой необходима последняя версия Java plug-in. Такая карта позволяет визуализировать данные о цитировании.

- позволяет проследить связь между работами, которые цитирует данная и работами, которые цитируют выбранную в 2-х поколениях (citingcited relationships)

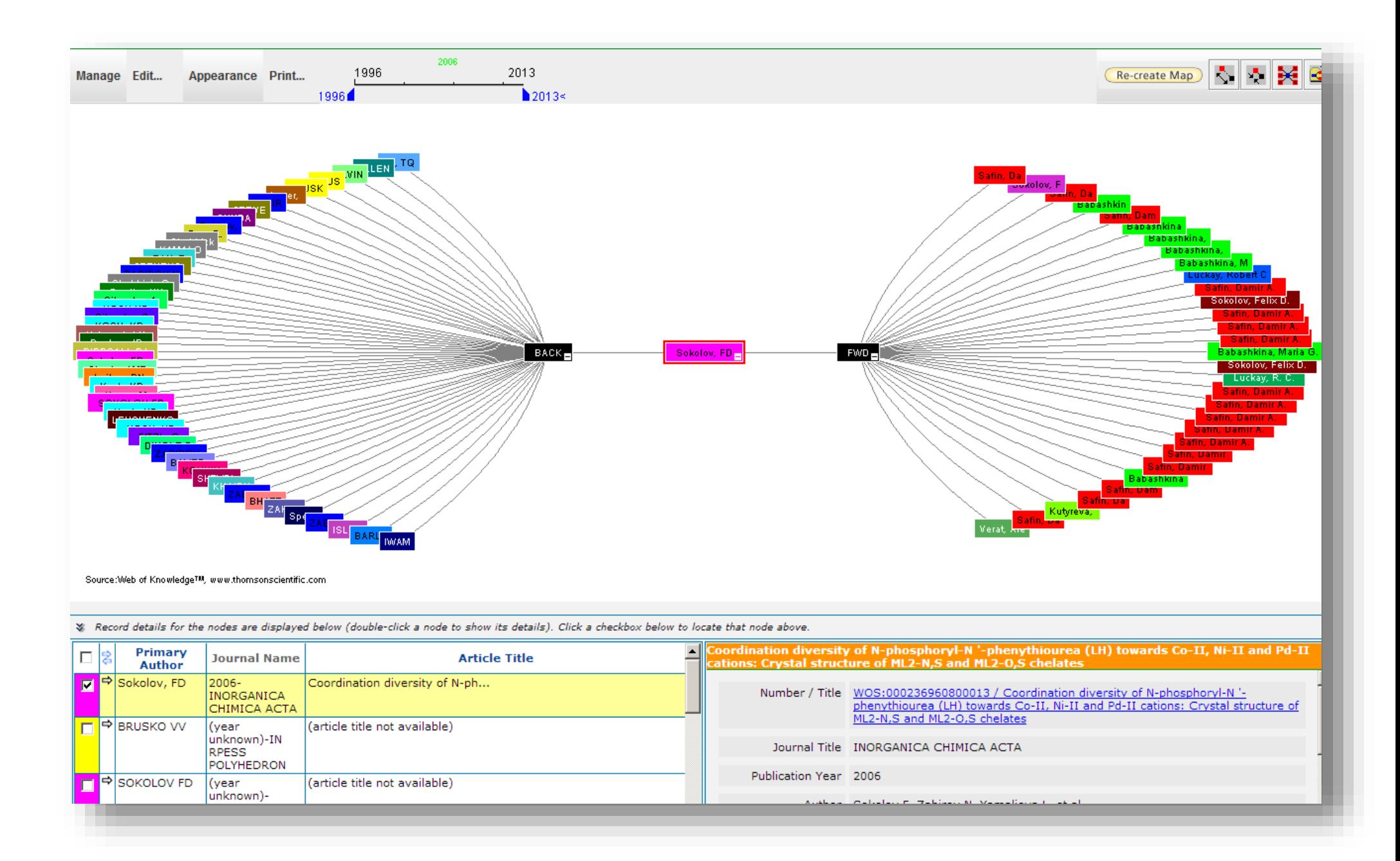

- осуществляет группировку данных по автору, году публикаций, названию журнала, типу документов, предметной области, языку, стране, организации.

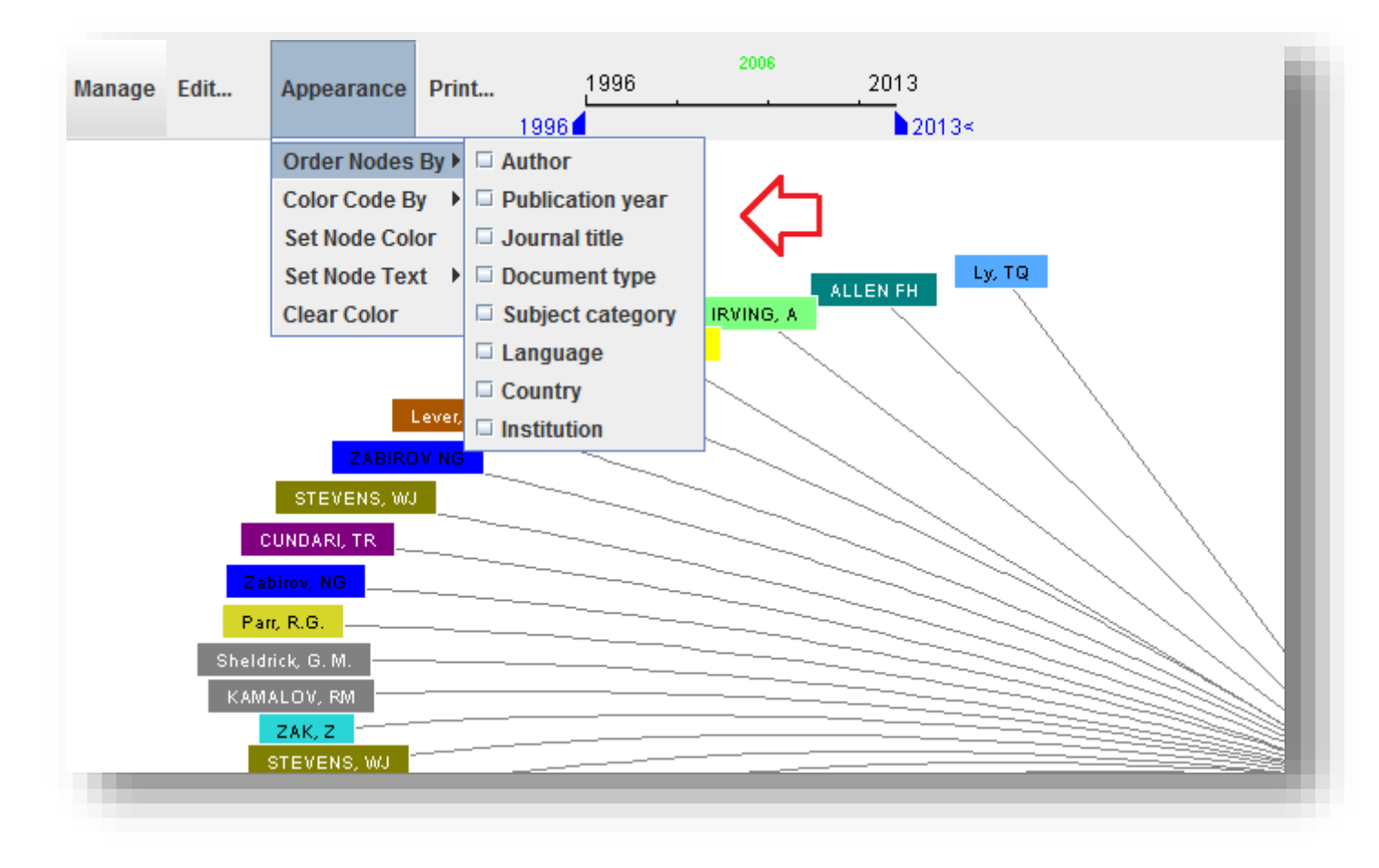

# <span id="page-16-0"></span>**ЭКСПОРТ ЗАПИСЕЙ (OUTPUT RECORDS)**

Параметры экспорта записей доступны в нижней части окна результатов поиска.

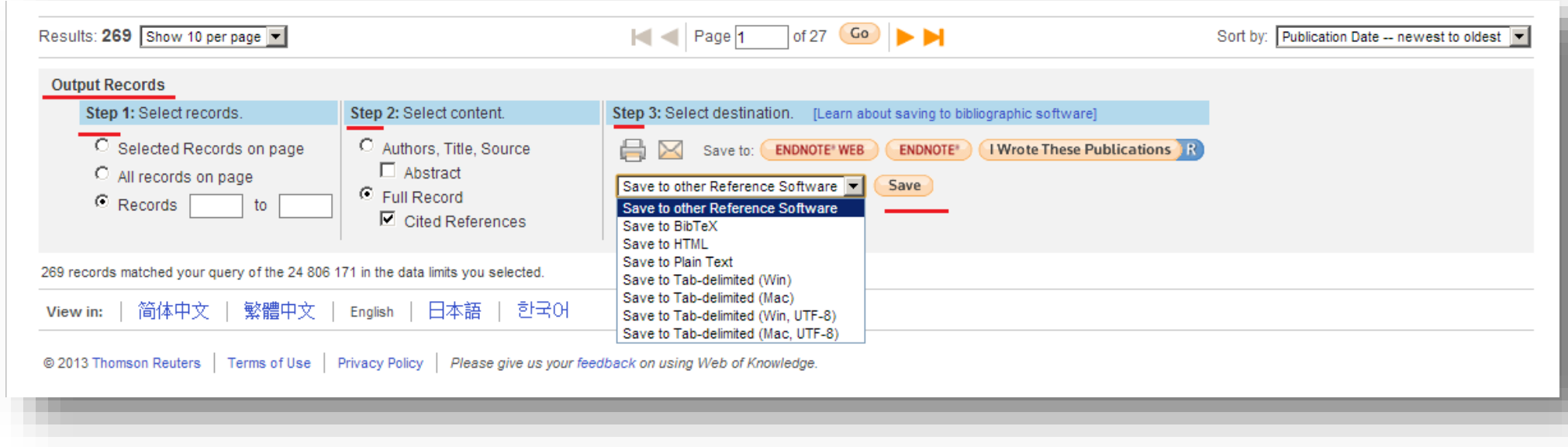

Первая колонка (Step 1) позволяет выбрать количество экспортируемых записей:

- 1. Selected records on page Выбранные записи, отмеченные галочкой в окошке
- 2. All records on page все записи отображенные на странице
- 3. Records диапазон записей от ... до (максимальное количество 500)

## Вторая колонка (Step 2) позволяет выбрать контент:

- 1. Authors, Title, Source / Abstract записи включают в себя поля Автор, Название, Источник(журнал), Реферат
- 2. Full Record включает все поля отображенные на странице
- 3. Full Record / Cited Reference все поля отображенные на странице и ссылки цитирований

## Третья колонка (Step 3) позволяет:

- 1. Распечатать текущую страницу
- 2. Отправить данные по почте
- 3. Сохранить данные в Endnote
- 4. Добавить выбранные записи в Список выбранных публикаций Marked List
- 5. Сохранить данные в формате:

- Save to other Reference Software – позволяет экспортировать данные в EndNote, Reference Manager, ProCite или в сторонние программы обработки библиографических ссылок RefWorks, Sente, Biblioscape

- Save to HTML – позволяет сохранять данные в формате HTML для просмотра в веб-браузере

- Save to Plain Text – позволяет сохранять данные в обычном текстовом файле. Каждое поле в фйле отмечено двухсимвольной меткой. Открыть сохраненный документ можно с помощью Wordpad, Microsoft Word. Не рекомендуется использовать Notepad, потому что этот инструмент не правильно отображает тэги полей

- Save to Tab-delimited (Win) – сохраняет данные в текстовом документе, поля в котором разделены табуляцией. Совместим с операционной системой Microsoft Windows

- Save to Tab-delimited (Mac) – сохраняет данные в текстовом документе, поля в котором разделены табуляцией. Совместим с операционной системой Apple Macintosh

- Save to Tab-delimited (Win, UTF-8) – сохраняет данные с полями разделенными табуляцией в кодировке UTF-8. Совместим с операционной системой Microsoft Windows

- Save to Tab-delimited (Mac, UTF-8) – сохраняет данные с полями разделенными табуляцией в кодировке UTF-8. Совместим с операционной системой Apple Macintosh

- Save to BibTeX - сохраняет данные в текстовом документе c .bib расширением. Используется для программного обеспечения BibTex, при создании форматированных списков библиографии

# <span id="page-18-0"></span>**ВЫЗОВ СПРАВКИ (HELP)**

Вызов справки осуществляется через ссылку Help в правом верхнем углу.

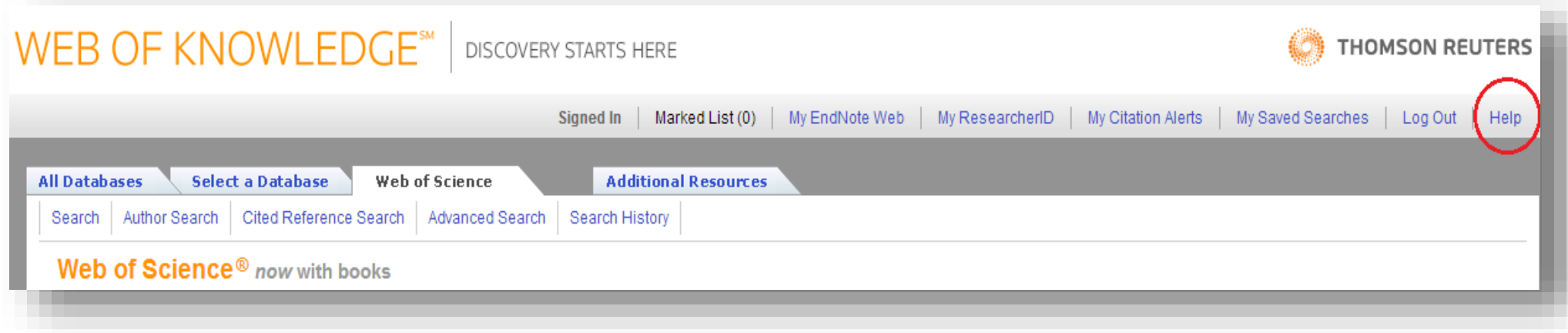

В отдельном окне открывается список освещенных тем - Table of content. Интересующий предмет (явление) сгруппированы по содержанию (Contents) или отображены в алфавитном порядке (Index). Справка достаточно полно отображает суть описываемого явления.

# **THOMSON REUTERS**

#### Contents | Index | Close Help

## **Web of Science® Help**

## **Table of Contents**

## **Search Options**

- Search
- Author Search
- Advanced Search
- Cited Reference Search: Step 1 of 2
- · Cited Reference Search: Step 2 of 2
- Search History
- Save Search History
- Structure Search

### **Search Fields**

- $\bullet$  Topic
- Title ۰
- Author
- Author Identifiers
- Group Author
- Editor
- Publication Name
- $\bullet$  DOI
- Year Published
- Address
- Organizations-Enhanced
- Conference
- $\bullet$  Language
- Document Type
- **Funding Agency**
- Grant Number
- Accession Number

#### What's New?

Read about our new features in the current product release.

#### **About Web of Science**

Web of Science provides researchers, administrators, faculty, and students with quick, powerful access to the world's leading citation databases.

#### Coverage includes:

- Over 12,000 journals worldwide (including Open Access journals)
- Over 150,000 conference proceedings
- Over 275,000 books and book chapters

Note: Thomson Reuters plans to include 10,000 new books to the Book Citation Index in 2013, thus bringing the total number of books to nearly 50,000 publications.

#### Overview of

- Book Citation Index
- Structure Search

#### Looking for ...

- Analyze Results
- Citation Map